# **Controle de Acesso à Escola no Aplicativo do**

## **Colégio Santa Cecília - Ceará.**

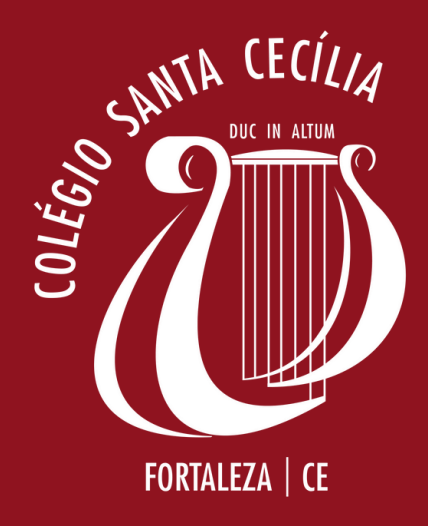

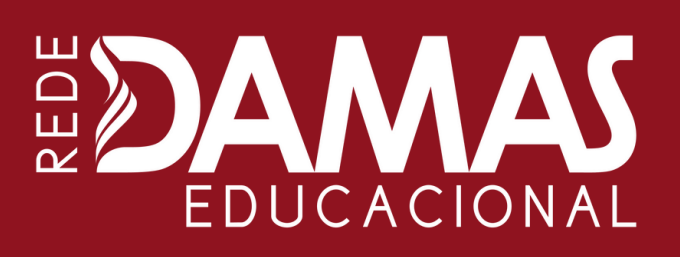

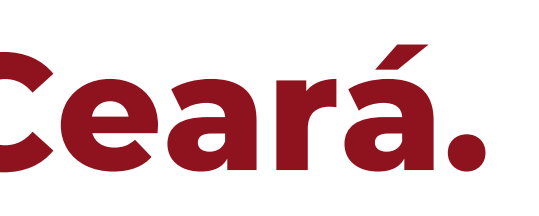

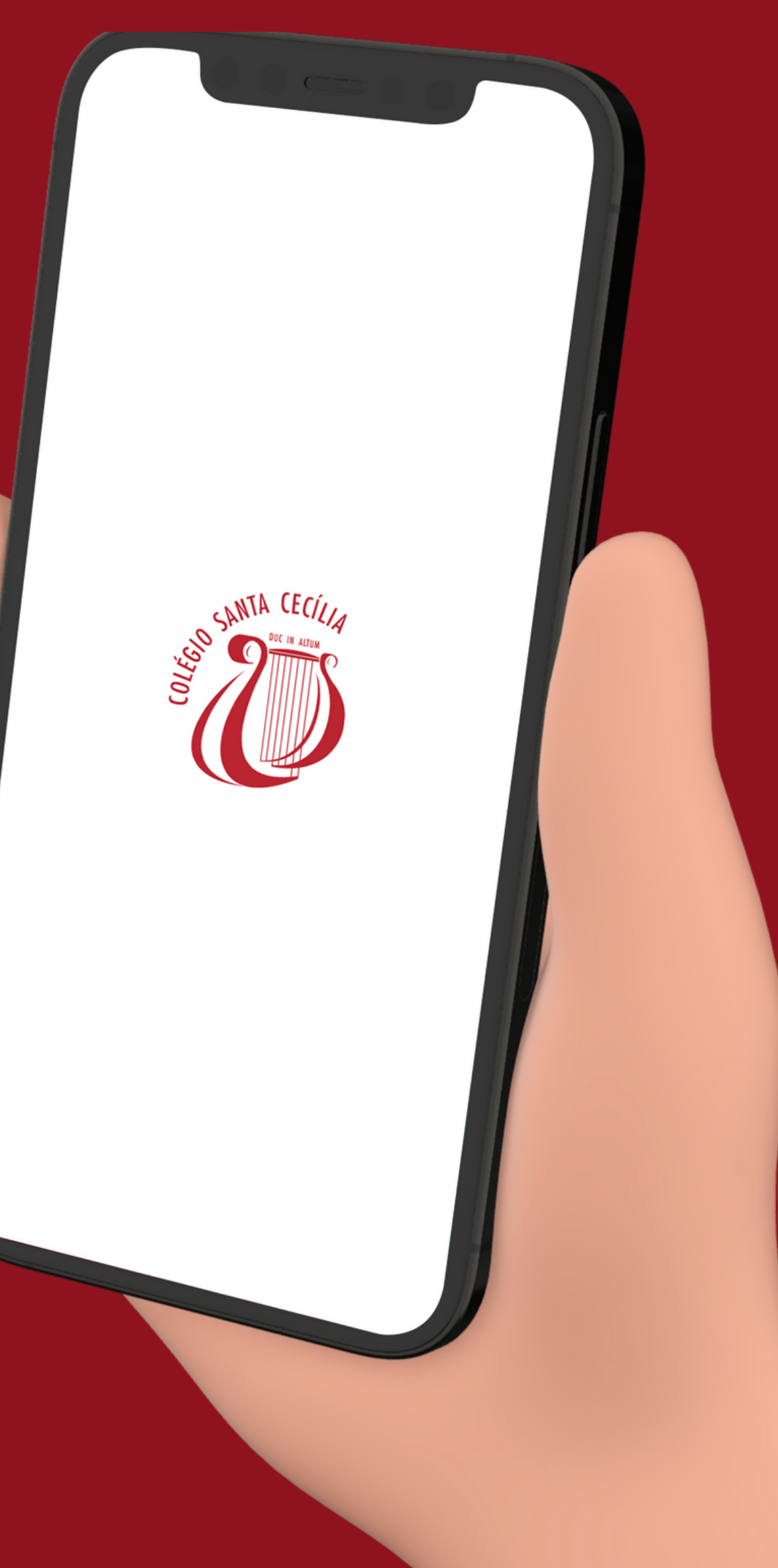

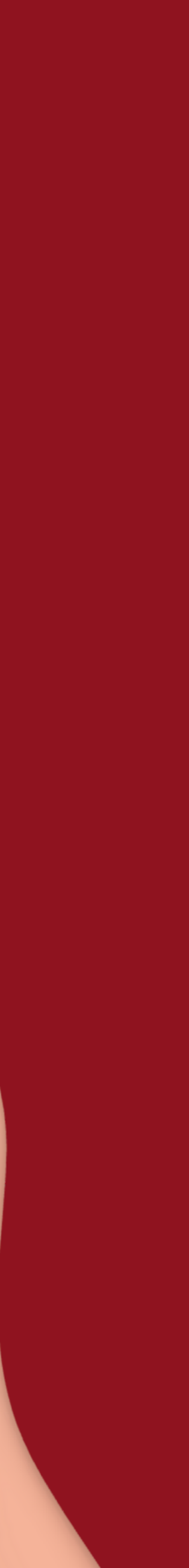

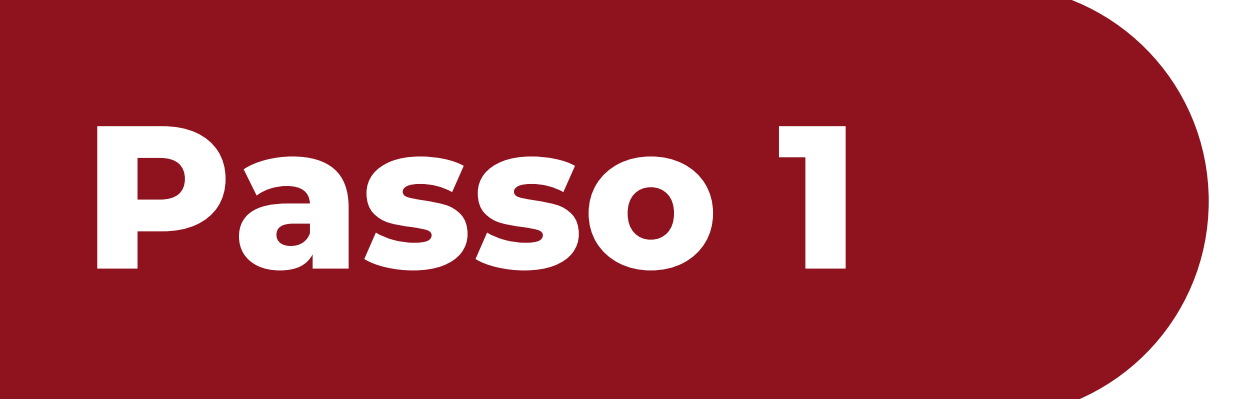

#### Abra o app e clique no ícone "Atendimentos".

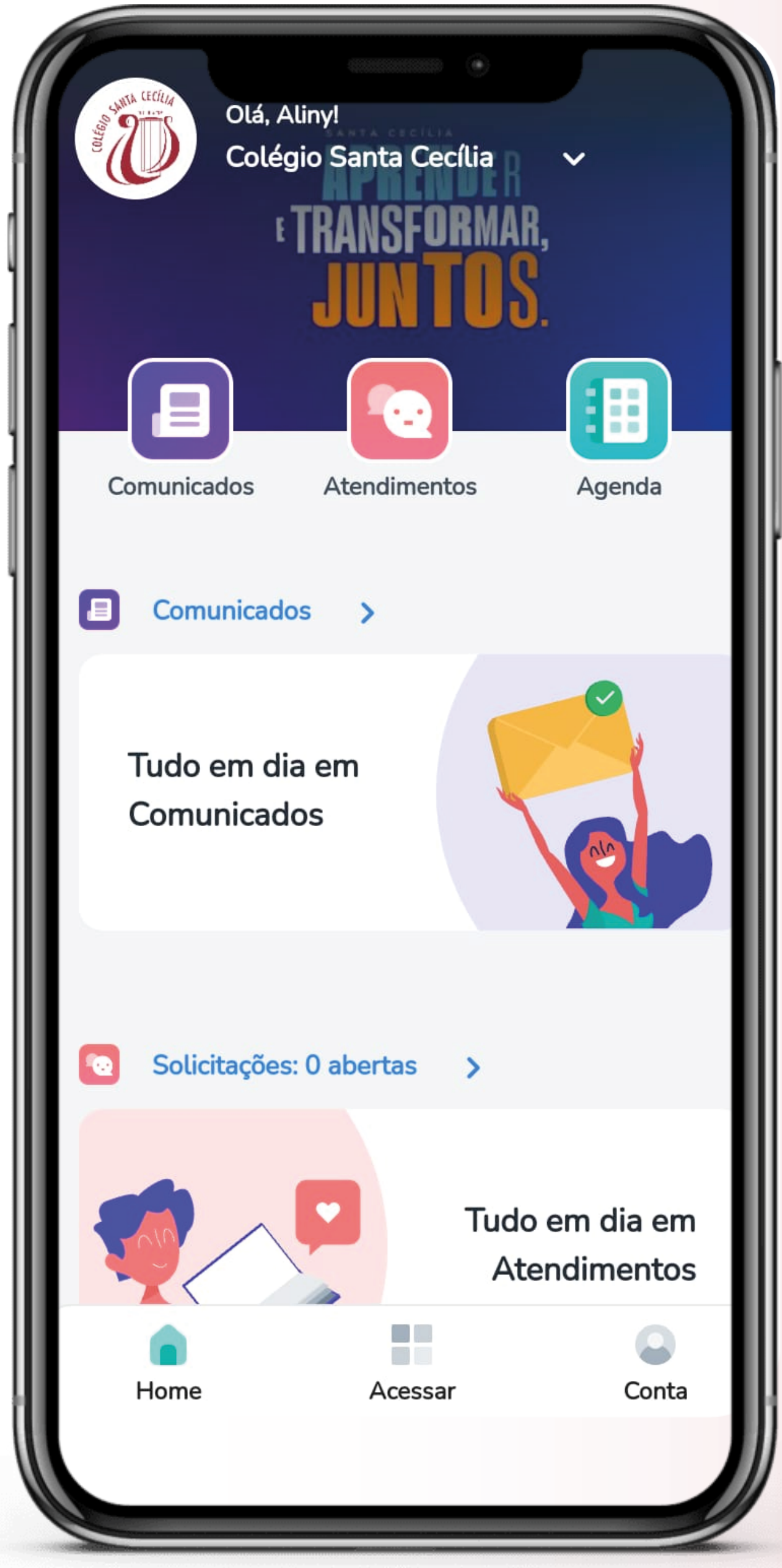

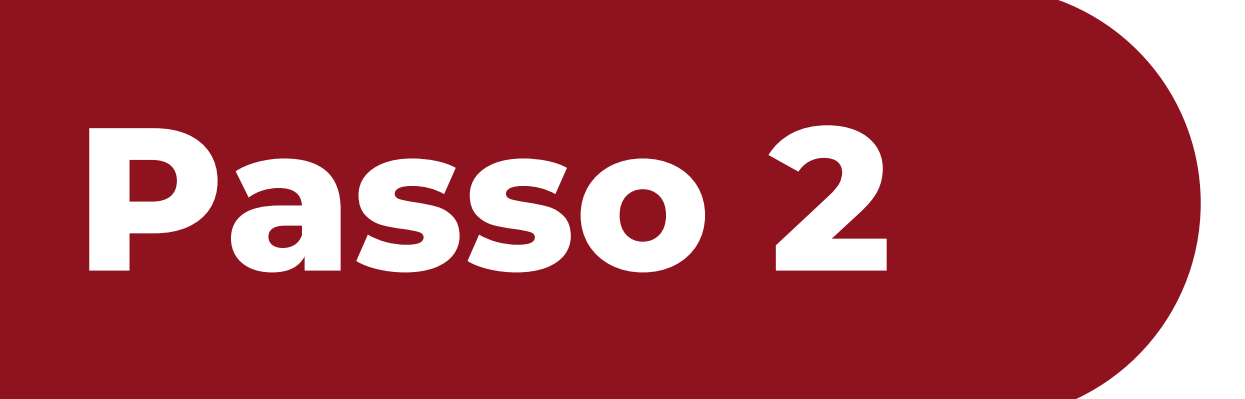

#### Clique em "Nova mensagem".

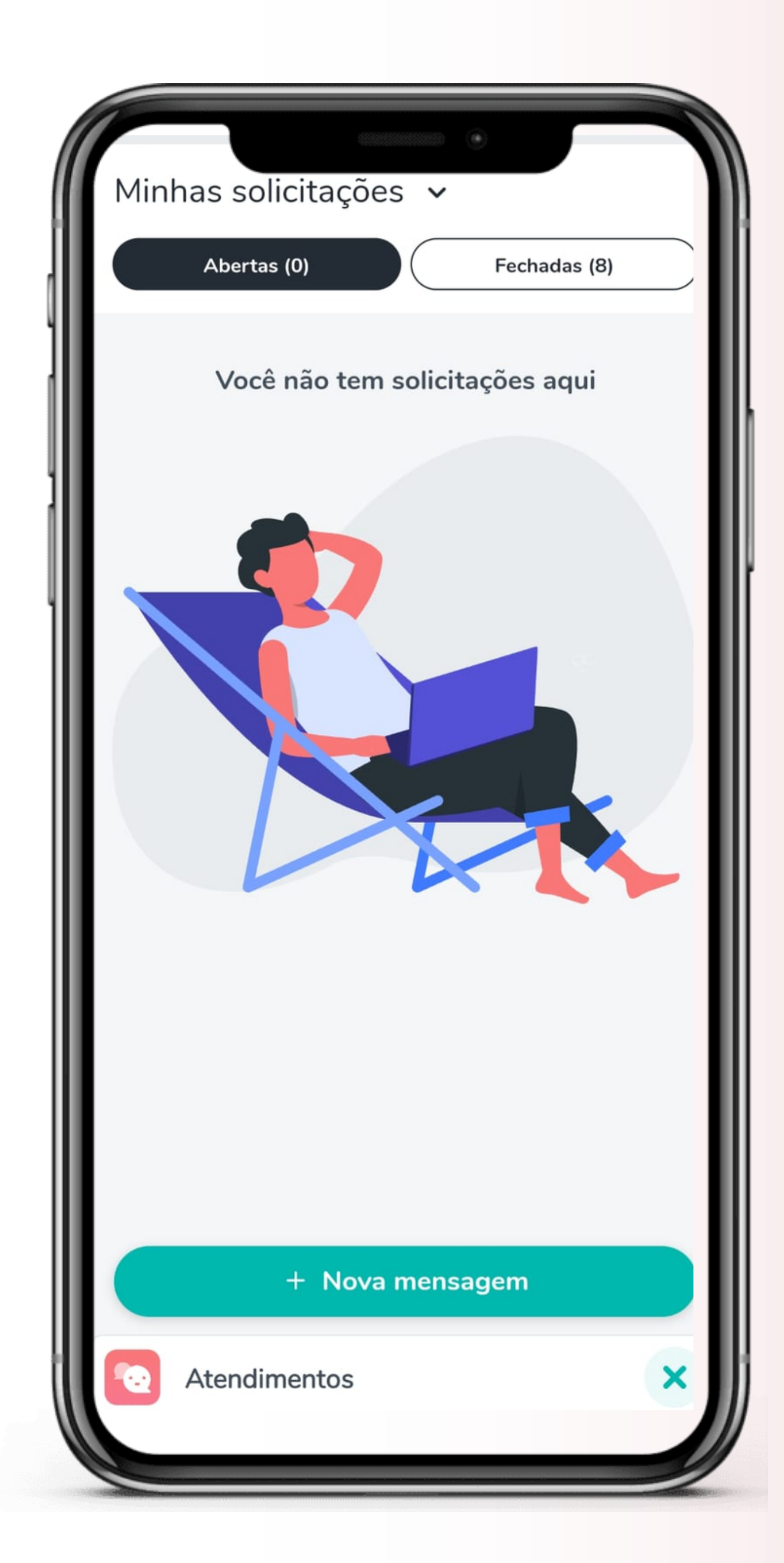

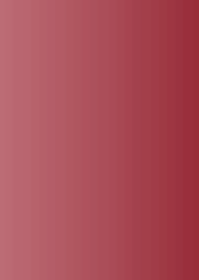

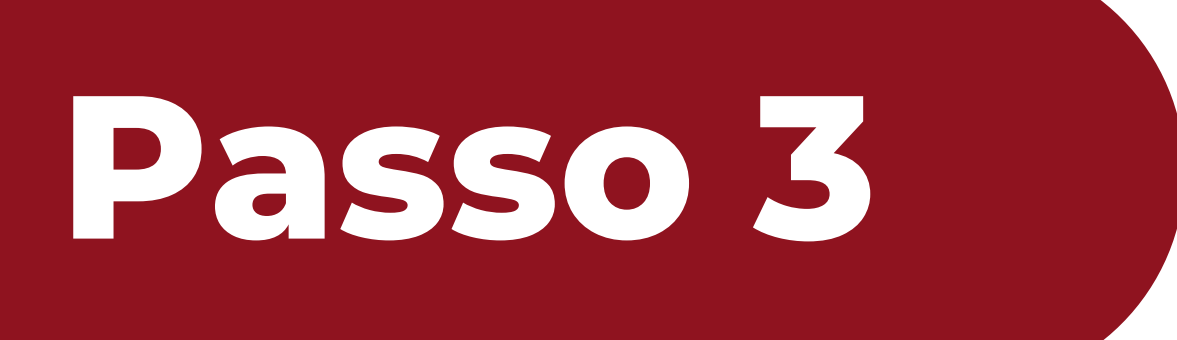

#### Clique em "CONTROLE DE ACESSO À ESCOLA".

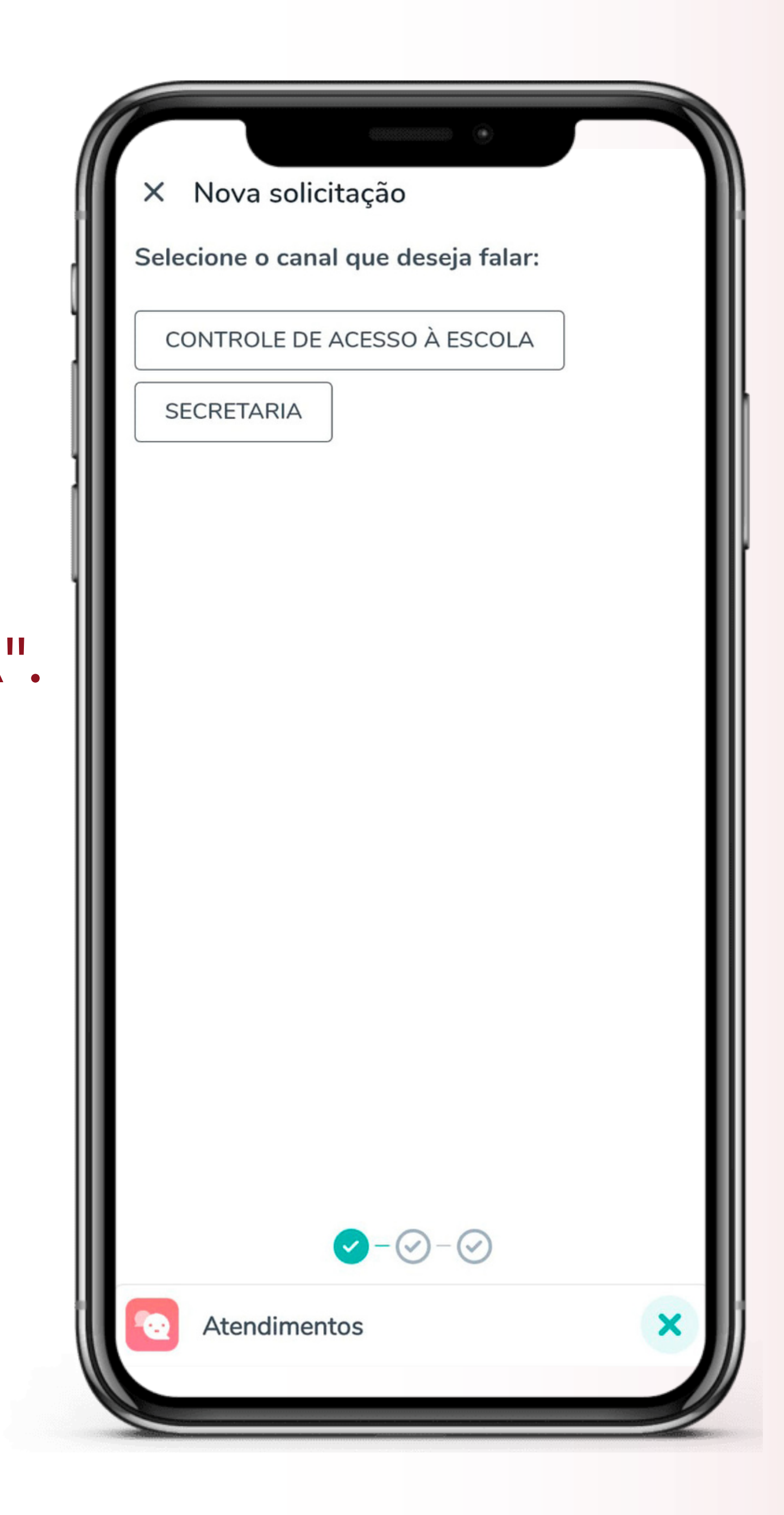

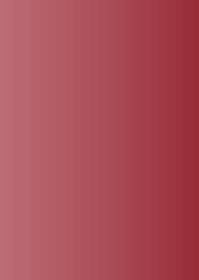

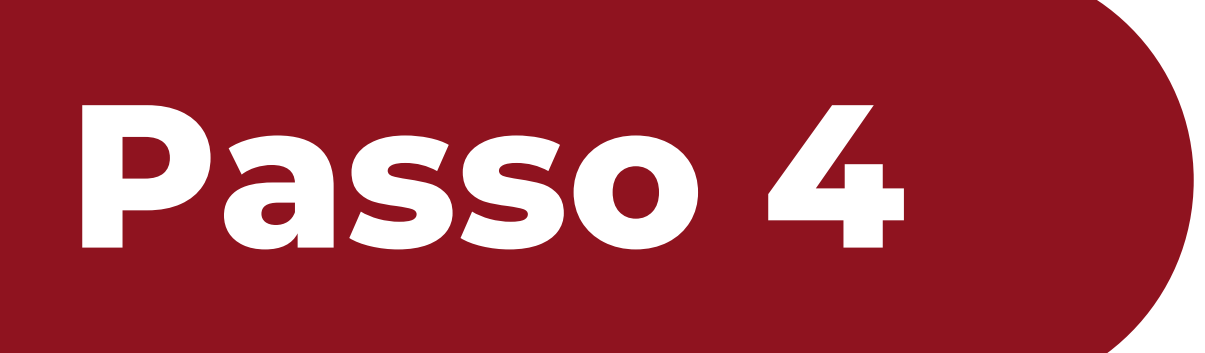

#### Clique em "AUTORIZAR ACESSO À ESCOLA".

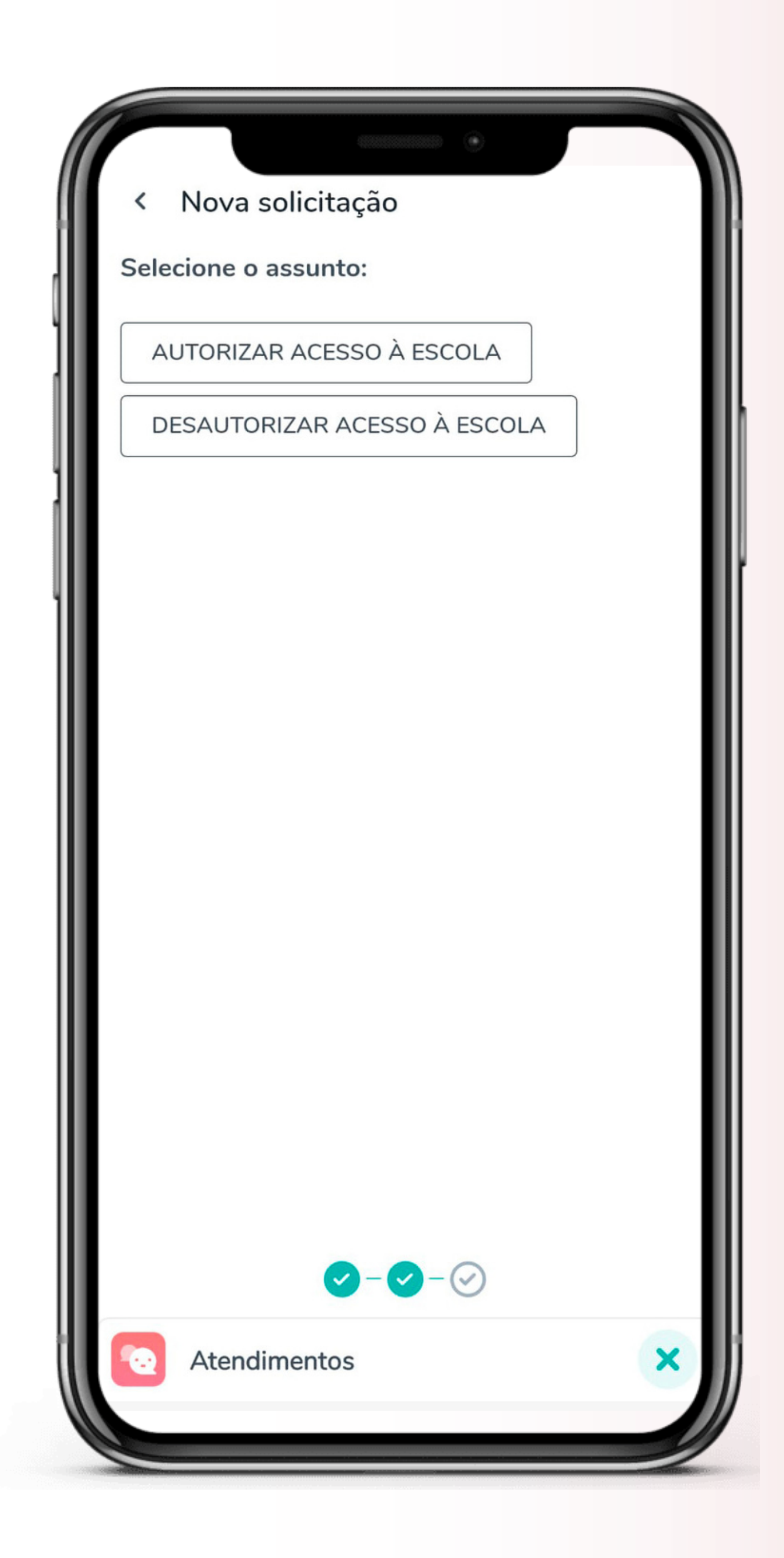

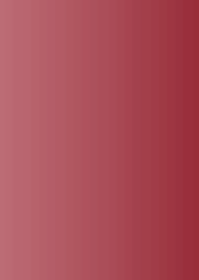

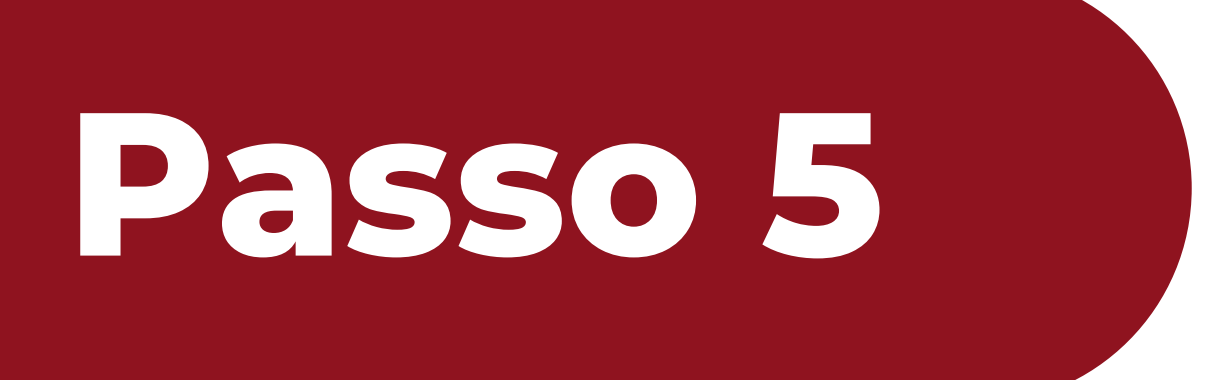

### Informe o nome completo e o CPF na caixa de mensagem. Depois clique em "Enviar".

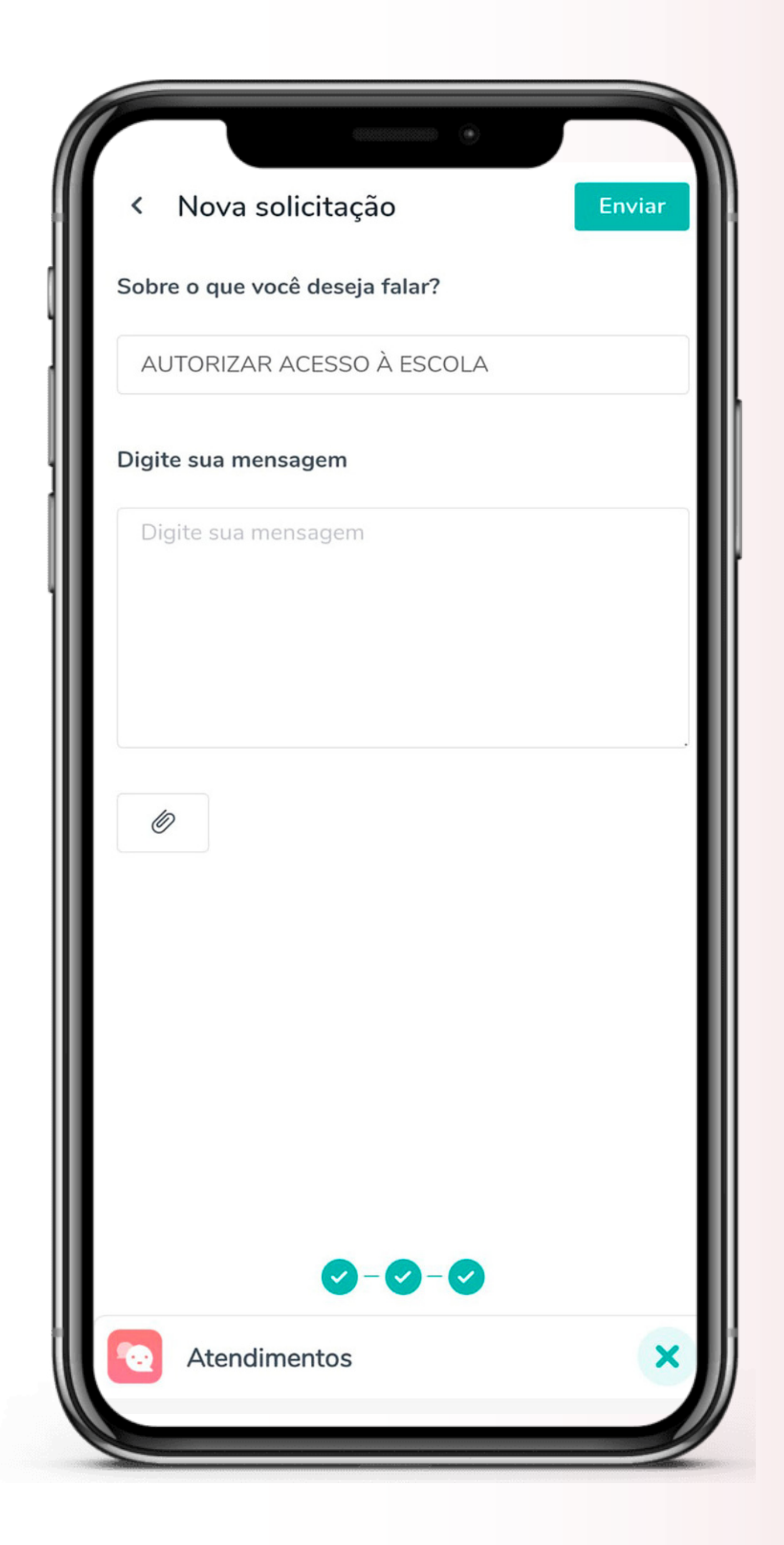

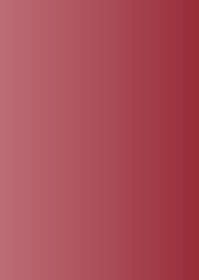

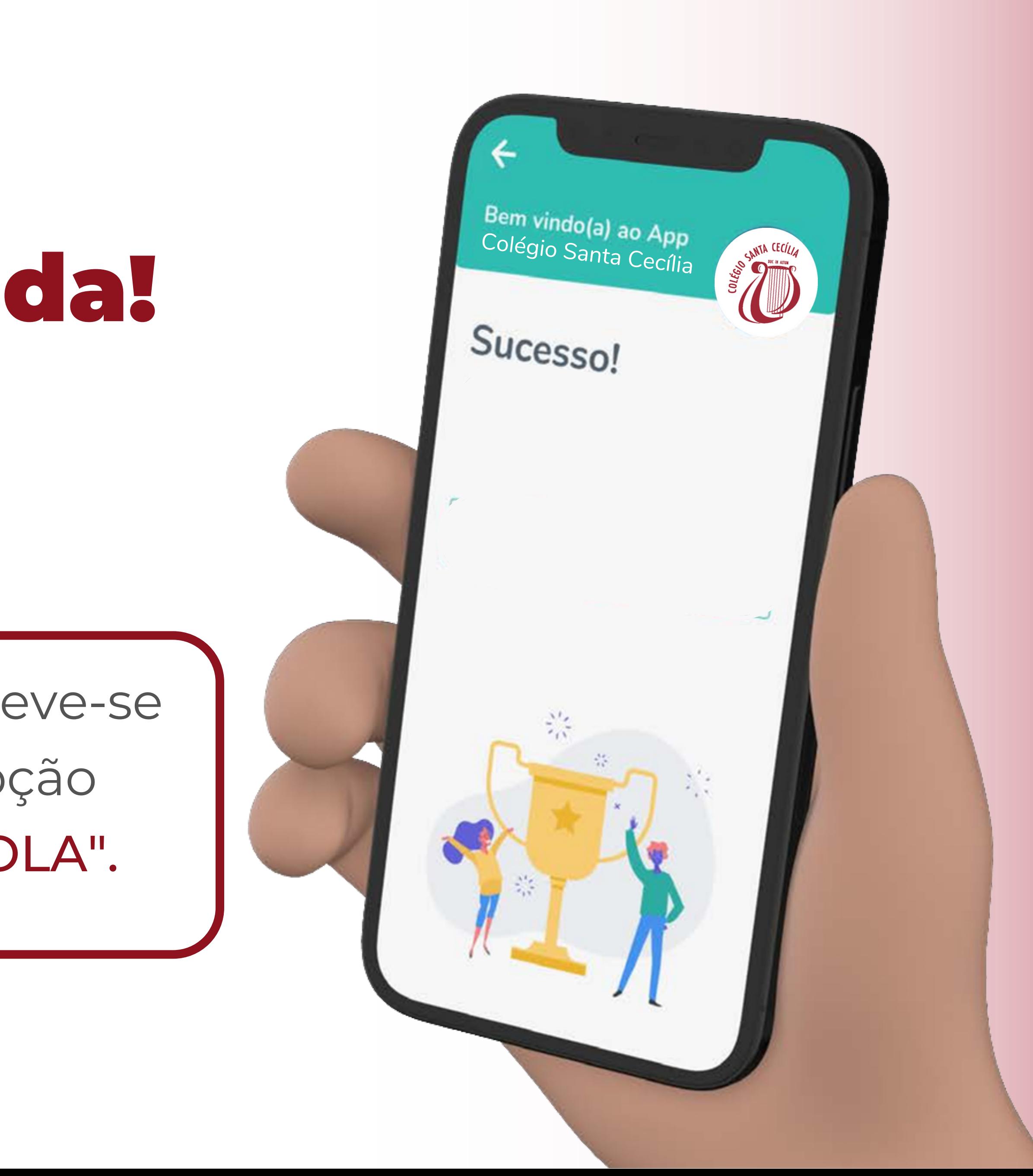

## Pronto, solicitação enviada!

O prazo para este processo é de 3 dias úteis.

Para cancelar o acesso à Escola, deve-se refazer os passos escolhendo a opção "DESAUTORIZAR ACESSO À ESCOLA" .

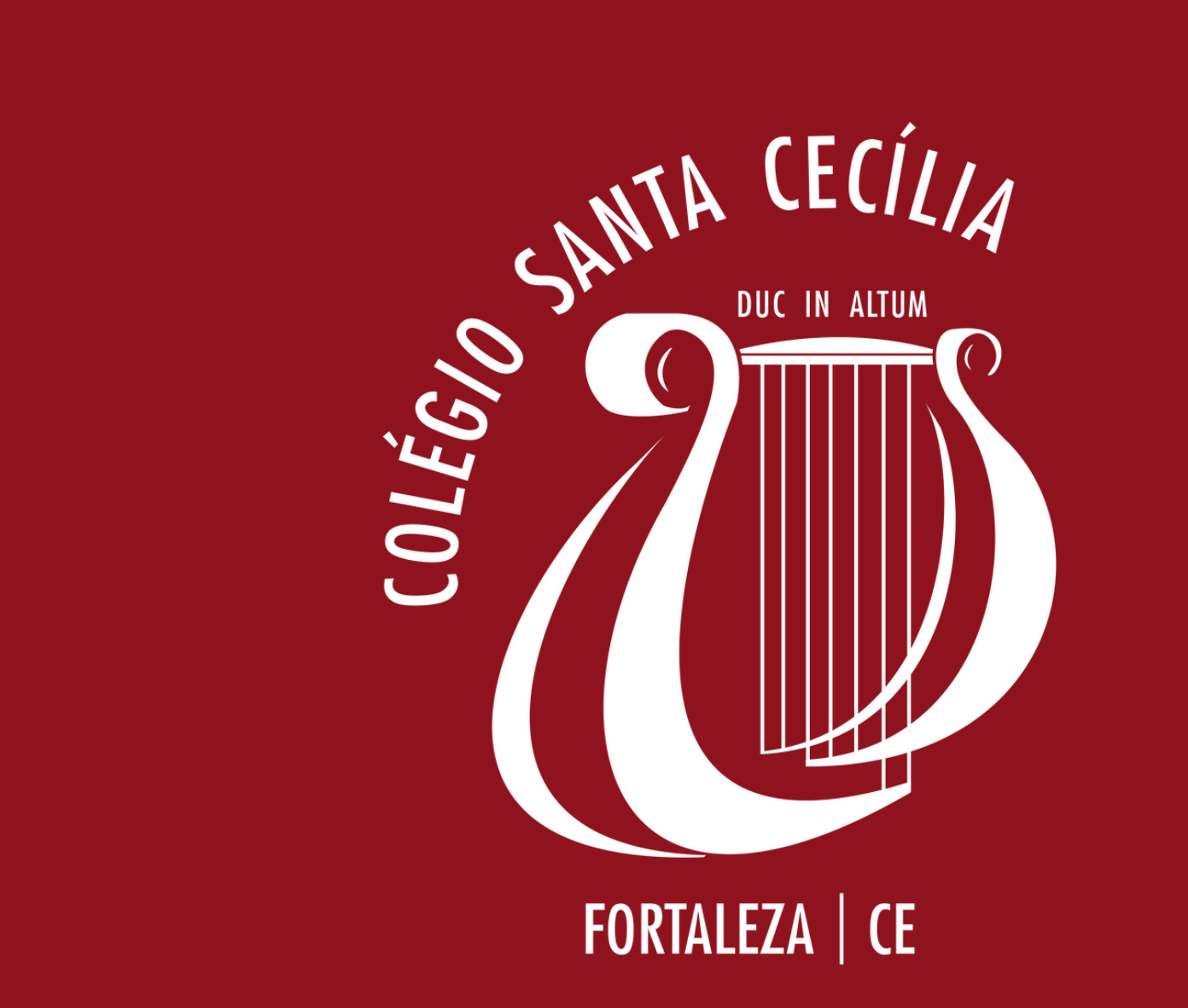

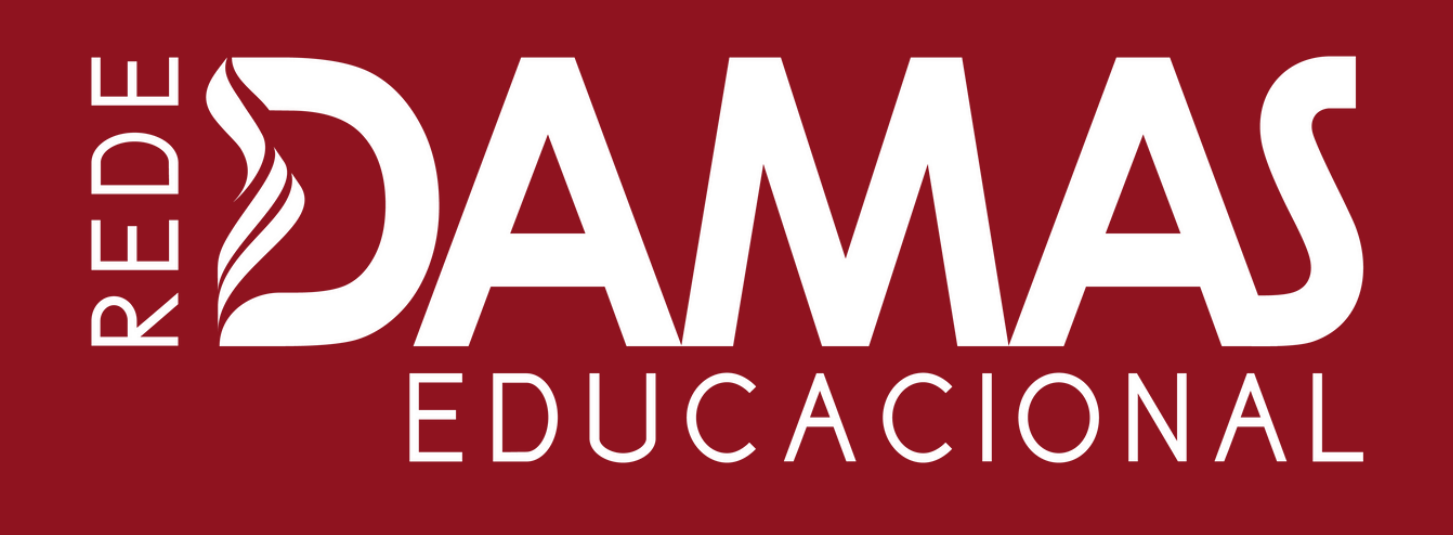

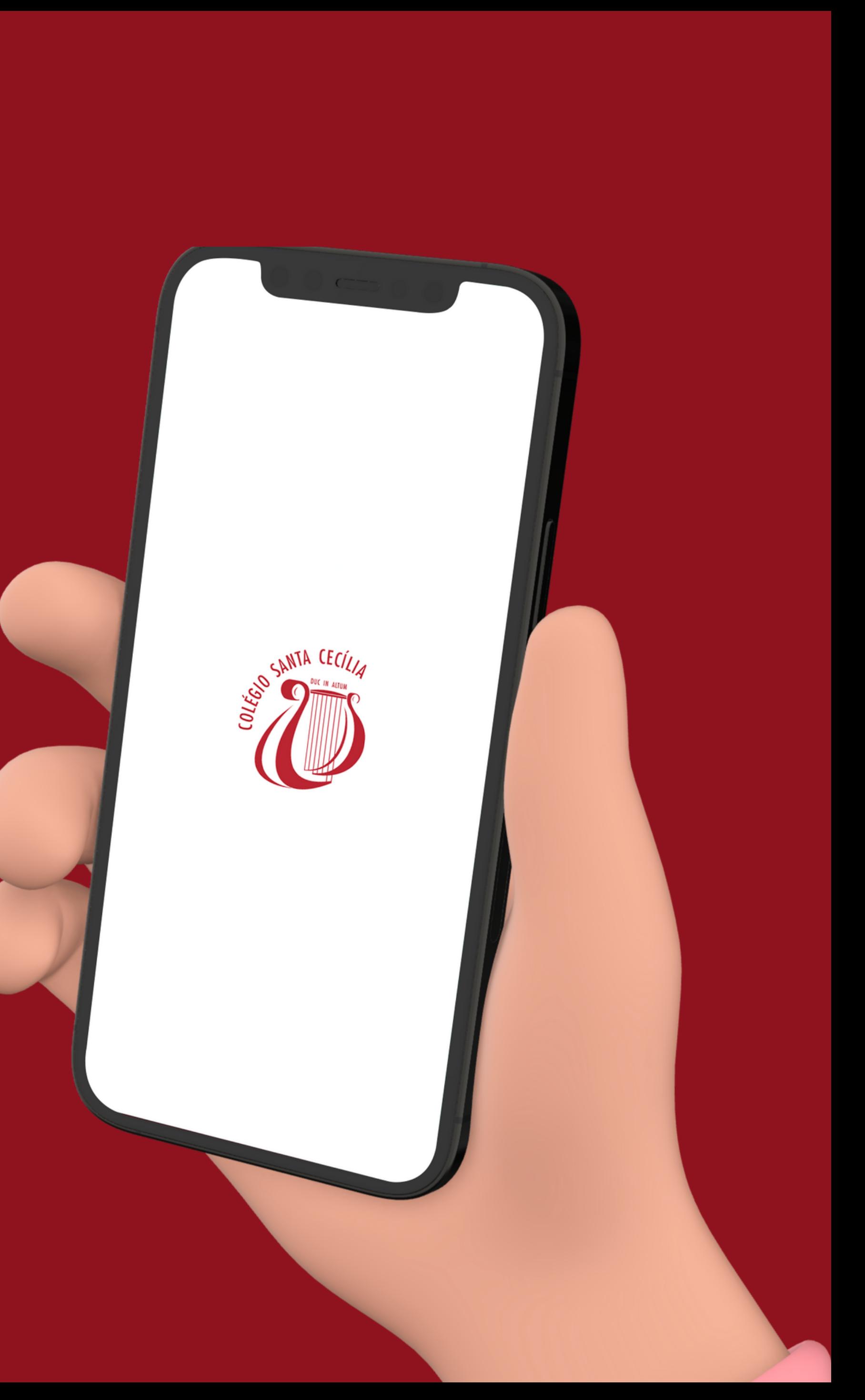